# **TUTORIAL - ABERTURA DO PROCESSO DE APOSENTADORIA**

**1 -** Para acessar o MENU do SEI, clique no ícone indicado pela seta azul. Após isso, clique na opção "iniciar processo":

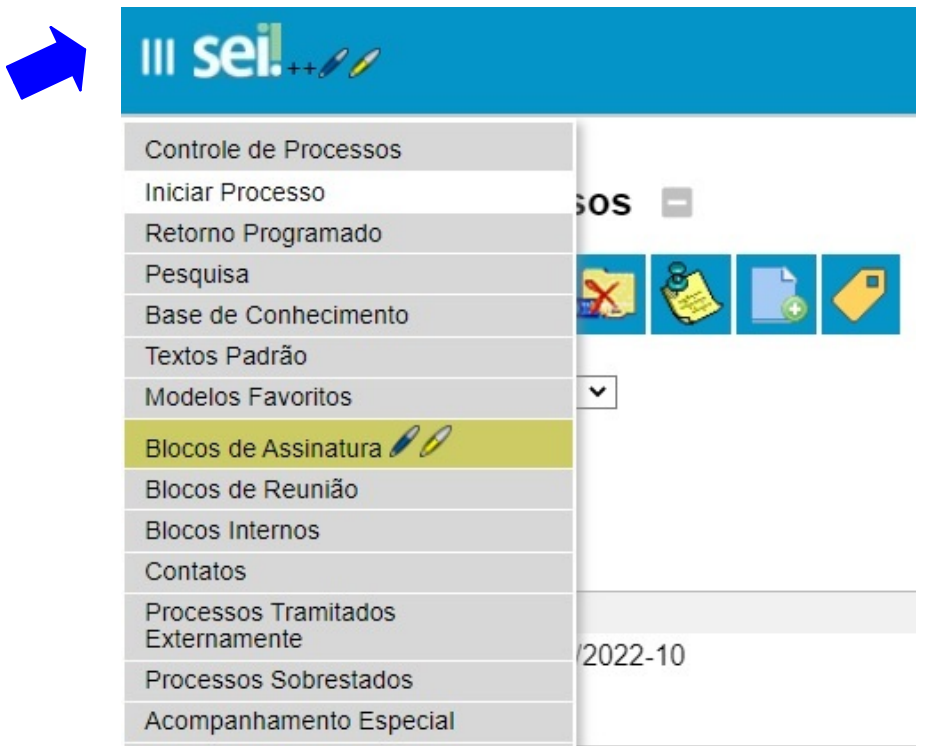

**2 -** Pesquise pelo termo **"aposentadoria"**. Após isso, selecione o tipo de processo "Pessoal: Solicitação de Aposentadoria".

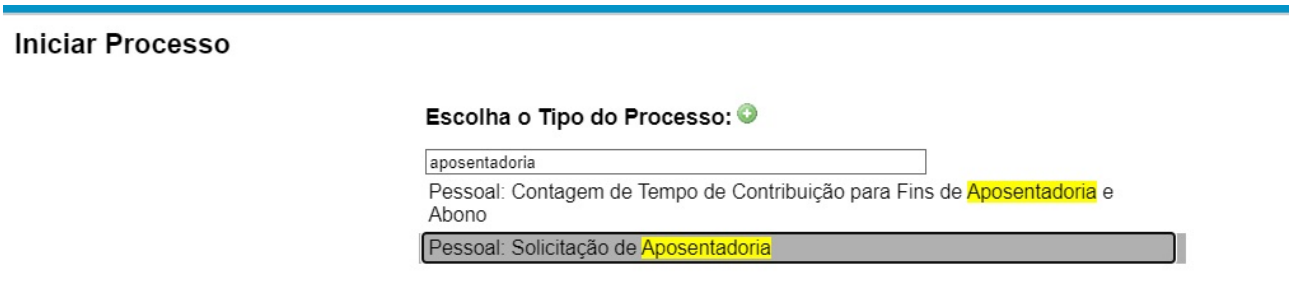

**3 -** Na tela a seguir, marque, ao final, apenas a opção **"público"**:

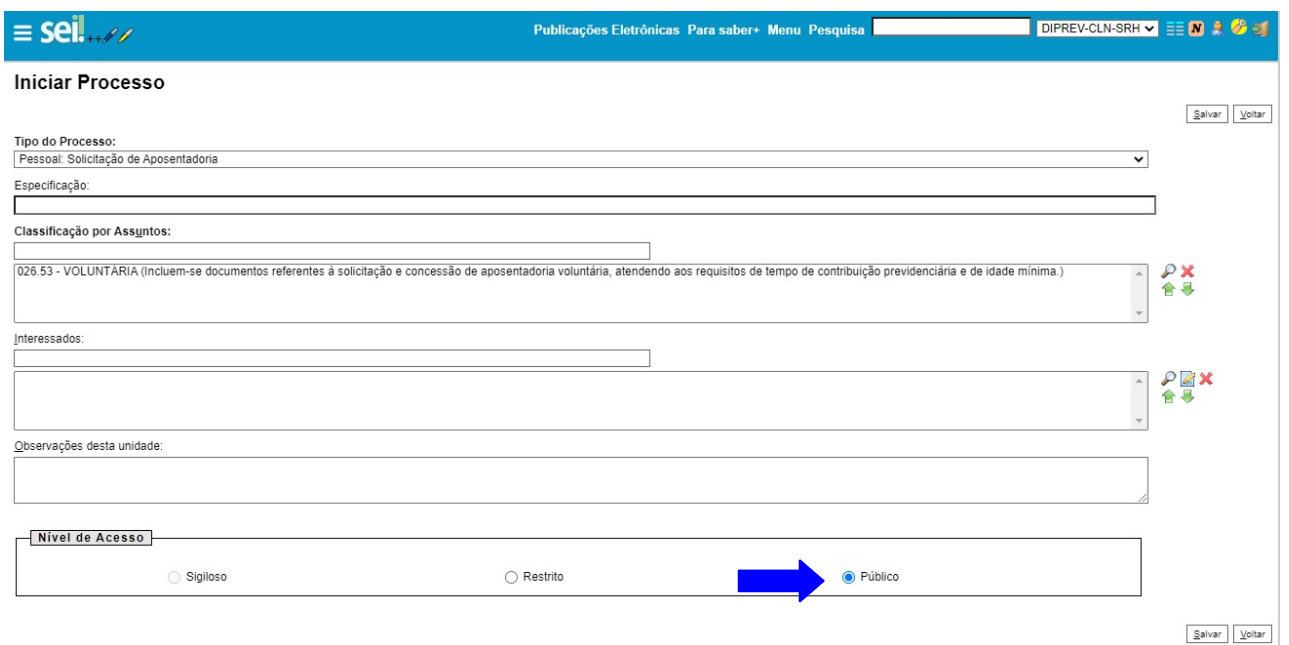

## **> Para simplificar a instrução do processo, orientamos que:**

**1º - seja adicionado o Requerimento de aposentadoria (conforme será explicado a seguir);**

**2º - seja anexada a documentação pessoal;**

**3º - sejam preenchidos os formulários constantes no SEI (SRH - Designação de Beneficiário; SRH - Declaração Acumulação (Pensão/Aposentadoria) e SRH - Declaração Negativa de Débitos ao Erário;**

**4º - por fim, sejam preenchidos os formulários para solicitação das Certidões da CPACE, da CPPPAD e Declaração de Nada Consta da Biblioteca. Após isso, encaminhar o processo para os setores "CPACE" , "CPPAD" e "BIBLIOTECA CENTRAL" , conforme orientação constante neste tutorial.**

**4 -** Primeiramente, inclua ao processo o **Requerimento de Aposentadoria**. Para isso, clique no ícone indicado a seguir, **"incluir documento"**:

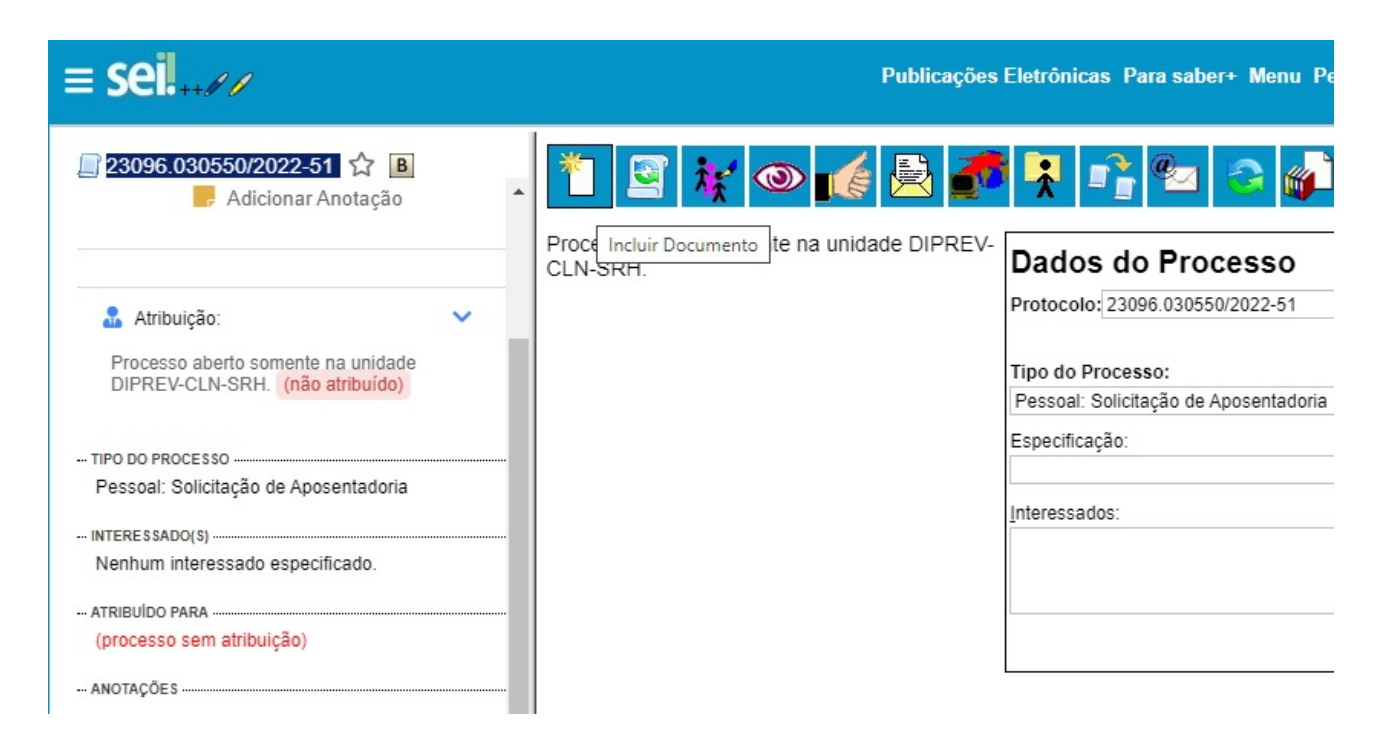

**4.1 -** Pesquise por **"Requerimento de aposentadoria"** e selecione a opção correspondente. Após isso, no final da tela, marque a opção **"público"** e depois clique em "**Confirmar Dados**", de acordo com as imagens a seguir:

**Gerar Documento** 

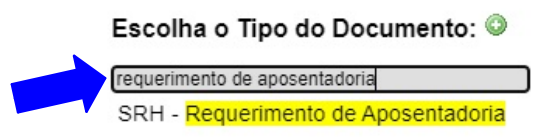

#### Gerar Documento

÷

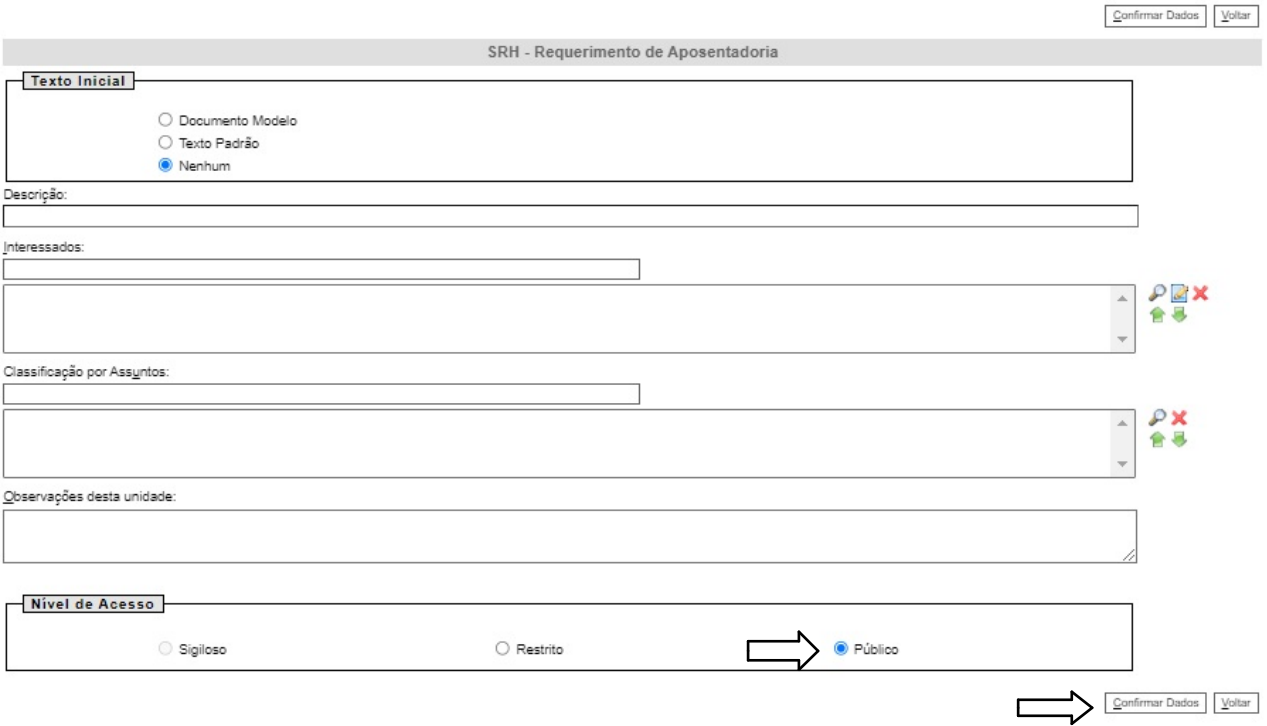

**5 -** Após ter sido criado o documento, clique no ícone indicado abaixo - "editar documento", para realizar o seu preenchimento:

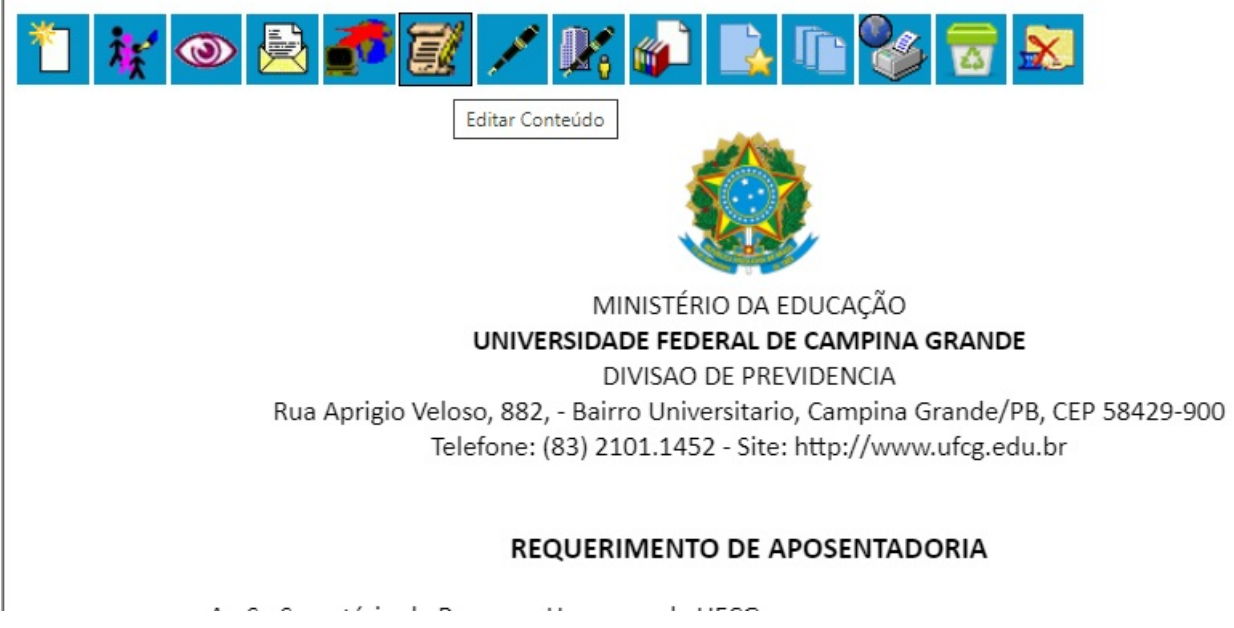

**5.1** - Após preencher o requerimento, não esquecer de assiná-lo:

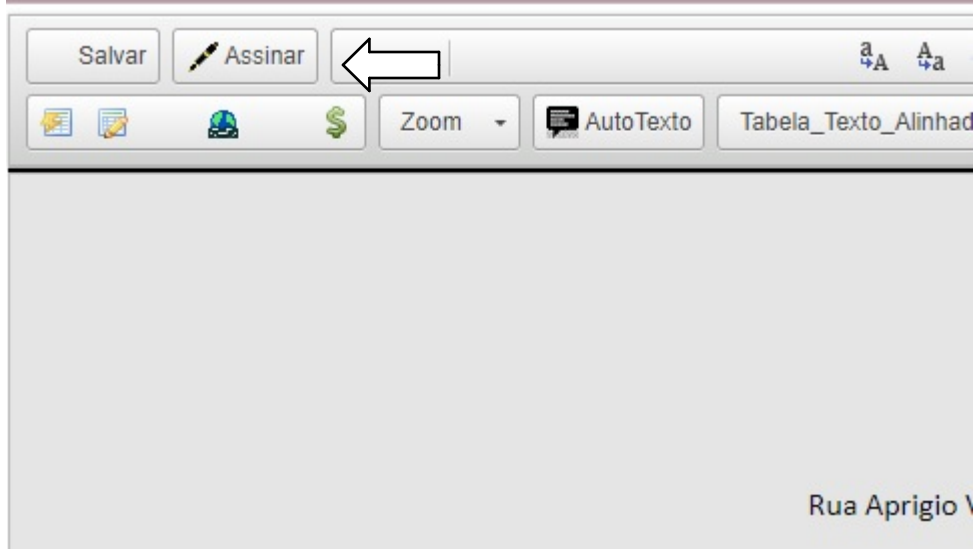

**OBS<sup>1</sup>:** No Requerimento de Aposentadoria, na parte em que consta "modalidade", marque a primeira opção, pois quanto ao enquadramento legal mais vantajoso, esse será definido após a contagem do tempo de contribuição.

**OBS²:** Quanto à contagem em dobro do período de Licença Especial não utilizado, a opção SIM só deve ser marcada se o servidor tiver adquirido o direito até 15/10/1996, pois para a aquisição do direito a essa Licença é necessário que o servidor tenha completado 5 anos de efetivo exercício no serviço público, sem interrupção, até a mencionada data.

Ademais, esclarecemos que o servidor pode optar pelo recebimento do valor relativo ao período de Licença não gozado, o qual deve ser requerido pela via judicial, após a concessão da aposentadoria e, nesse caso, não poderá ser utilizada para a contagem do tempo de contribuição em dobro.

## **> Não esquecer de assinar o requerimento, bem como os demais formulários que forem incluídos ao processo.**

## **7 - Inclua ao processo a documentação a seguir:**

A documentação a ser anexada é a seguinte:

- **Certidão de Tempo de Contribuição** (anterior ao ingresso na UFPB/UFCG, se houver);
- **RG;**
- **CPF;**
- **Certidão de Nascimento ou Casamento**;
- **Certidão de Nascimento dos filhos menores de 21 anos** (se houver);
- **Último contracheque**;
- **Caso receba incentivo à qualificação (técnicos administrativos) ou Retribuição**

**por titulação (professores), anexar o último título obtido, seja Diploma ou Certificado.**

- **Declaração da chefia imediata** (de ciência do pedido de aposentadoria) solicite à sua chefia imedita que digite uma declaração simples, informando que possui ciência da sua aposentadoria e que, por isso, a autoriza. Esse documento deve ser salvo em PDF e depois enviado para o senhor(a), a fim de que anexe ao seu processo de aposentadoria.
- **Relatórios e Laudos Médicos** (no caso de aposentadoria por invalidez);
- **Declaração de Bens e Valores** (**pode ser substituída pela última Declaração de Imposto de Renda**).
- **> A documentação deve ser incluída ao processo no formato PDF.**

## **> Para incluir documentos no SEI, siga os seguintes passos:**

**1 - Clique em "incluir documento":**

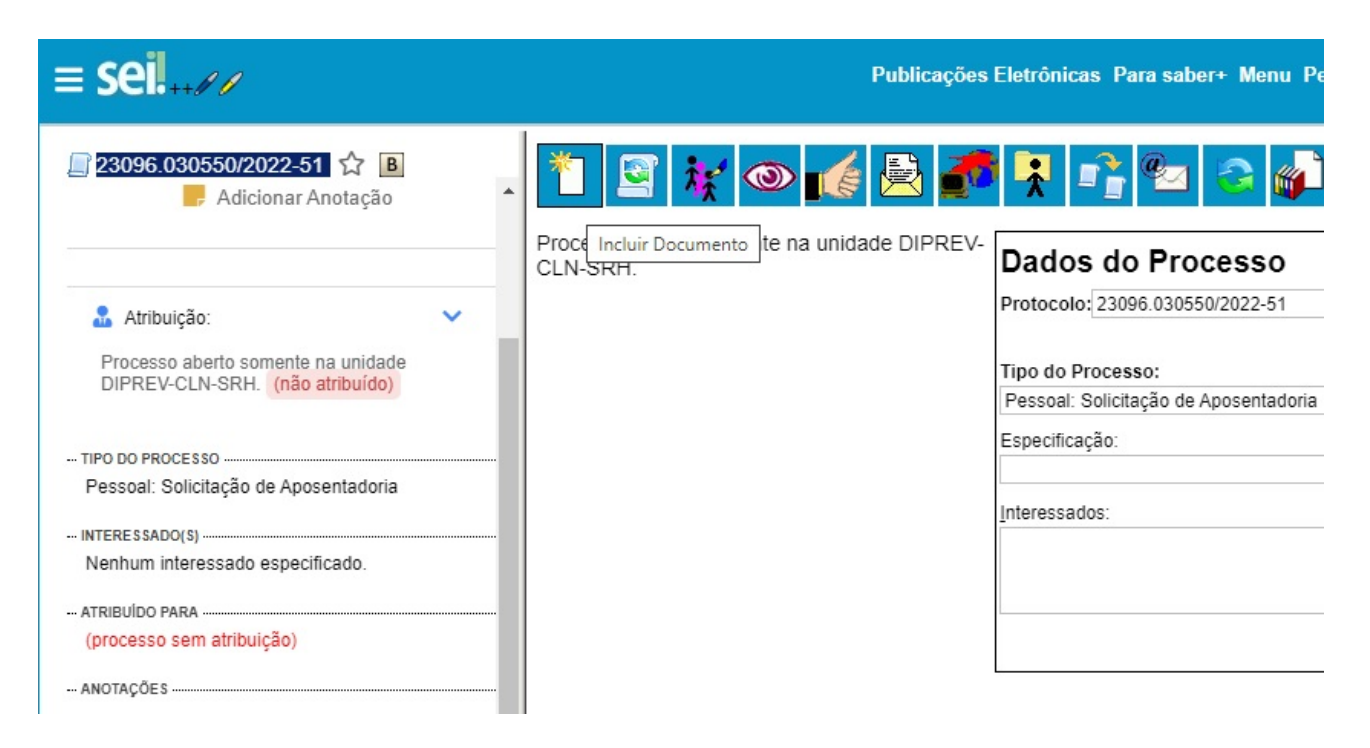

2 - Como tipo do documento selecione "Anexo" e, logo abaixo, coloque o nome do documento e a respectiva data. Na parte do **formato**, selecione "Digitalizado nesta unidade" e quanto ao "tipo de Conferência", pode ser selecionada a opção "Cópia Simples" ou "Documento Original":

#### **Registrar Documento Externo**

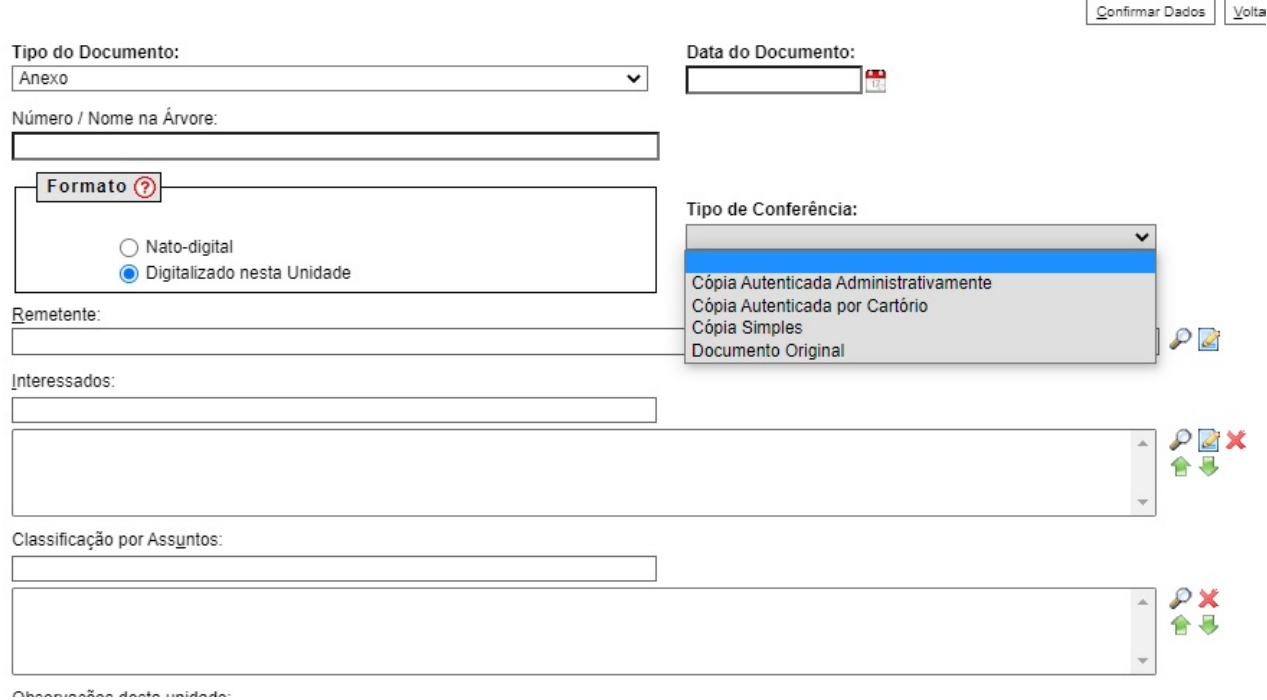

Ao final dessa tela, no **"nível de acesso"**, selecione a opção **"restrito"** e como hipótese legal, selecione **"informação pessoal"**. Por fim, anexe o arquivo e clique em **"Confirmar dados".**

> **Após a inclusão da documentação supramencionada, inclua ao processo os seguintes formulários e preencha-os:**

- 1º **SRH - Designação de Beneficiário;**
- 2º **SRH - Declaração Acumulação (Pensão/Aposentadoria);**
- 3º **SRH - Declaração Negativa de Débitos ao Erário.**

**- Para localizar esses formulários, basta pesquisar pelo nome de cada um deles, mas antes de pesquisar clique no ícone ao lado de "Escolha o tipo do documento" para que fique na cor vermelha (antes de clicar o símbolo fica na cor verde):**

# **Gerar Documento**

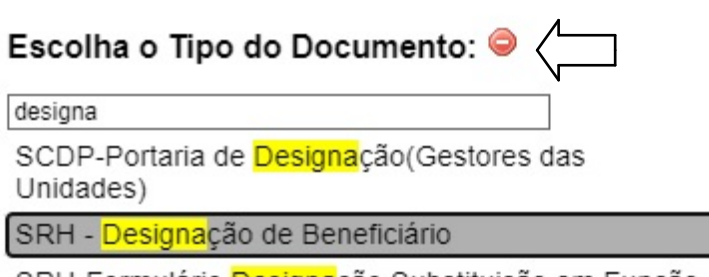

SRH-Formulário Designação Substituição em Função

**>** Na próxima tela, ao final, basta clicar em "Confirmar Dados", para que o formulário seja criado. Depois disso, preencha cada um e assine.

## > **Além da documentação mencionada, devem ser solicitadas as Certidões da CPACE e da CPPAD e a Declaração da Biblioteca.**

## **1** - **Para solicitar a Certidão da CPACE:**

**>** Para solicitar essa Certidão, deve ser incluído ao processo o seguinte formulário preenchido: **CPACE - Declaração Acúmulo Cargos / Aposentadoria. >** Para localizá-lo, clique no botão **verde** ao lado de "escolha o tipo de documento" e depois pesquise por "**CPACE - Declaração Acúmulo Cargos / Aposentadoria**":

## Escolha o Tipo do Documento: O

> Na próxima tela, ao final, basta clicar em "Confirmar Dados", para que o documento seja criado. Depois disso, preencha-o e o assine.

**2 - Para solicitar a Certidão CPPAD** (que não responde processo administrativo disciplinar/sindicância);

**>** Para solicitar essa Certidão, deve ser incluído ao processo o seguinte formulário preenchido: **CPPAD - Certidão CPPAD**.

**>** Para localizá-lo, pesquise por "CPPAD - Certidão CPPAD".

**>** Na próxima tela, ao final, basta clicar em "Confirmar Dados", para que o documento seja criado. Depois disso, preencha-o e o assine.

#### **> Após o preenchimento dos formulários, não esqueça de assiná-los.**

## **3 - Para solicitar a Declaração "Biblioteca - Solicitação de Nada Consta:**

**>** Para solicitar essa Declaração, deve ser incluído ao processo o seguinte formulário preenchido - **"Biblioteca: Solicitação de Nada Consta**" (para incluir esse formulário, basta pesquisar pelo nome do documento).

**>** Na próxima tela, ao final, basta clicar em "Confirmar Dados", para que o documento seja criado. Depois disso, preencha-o e o assine.

**> Após a inclusão dos formulários da CPACE, CPPAD e da Solicitação de Declaração da biblioteca** preenchidos, clique em **enviar processo**, por meio do ícone indicado a seguir:

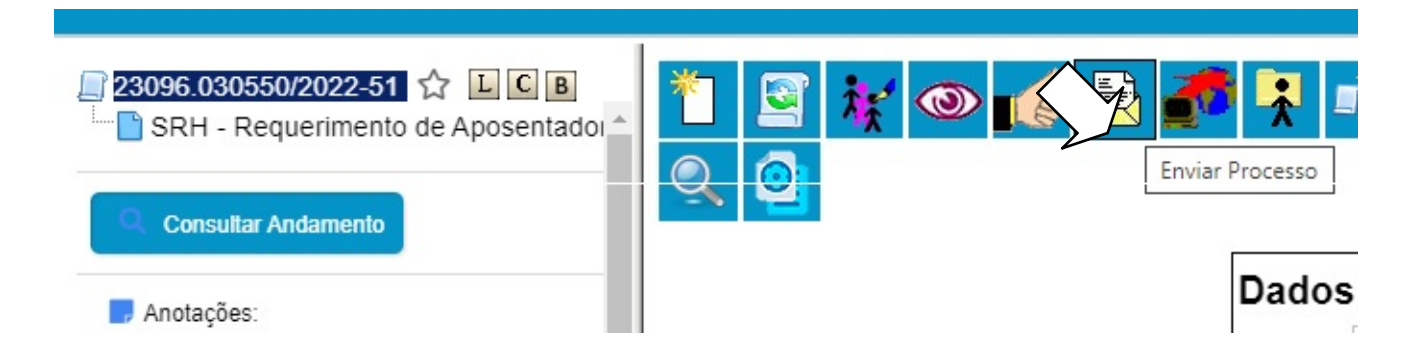

**>** Na tela a seguir, digite os nomes das unidades para as quais o processo será enviado, conforme consta na imagem a seguir e depois clique no botão enviar (que fica no canto direito da tela):

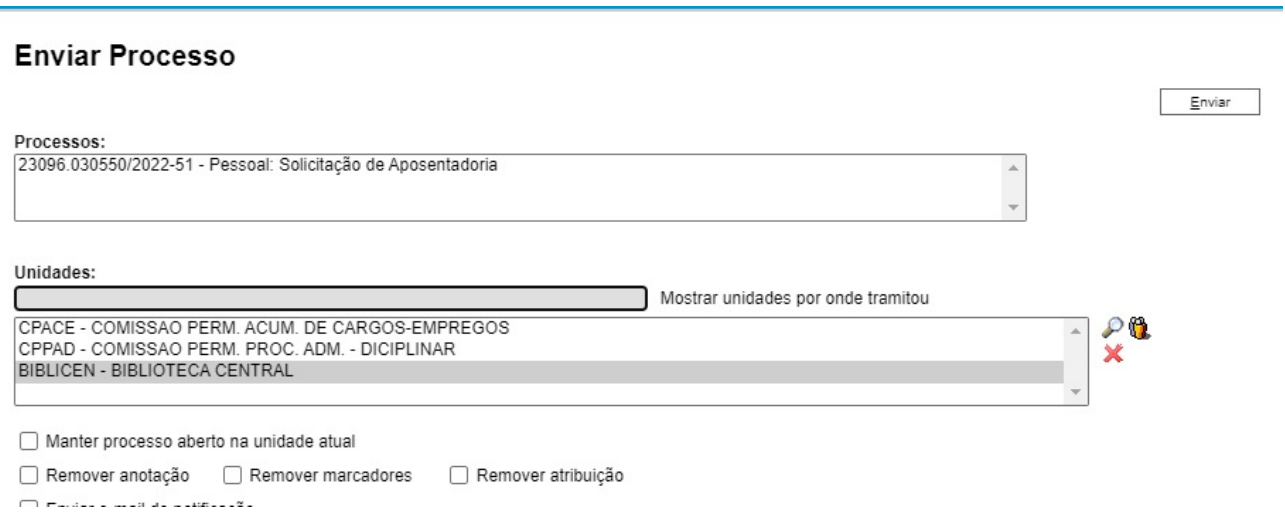

**Pronto. Processo concluído! Não será necessário enviá-lo para a Diprev, pois a CPACE, após incluir a Certidão ao processo, já o encaminha.**